1 – Digitalize ou transforme em arquivo "pdf" os documentos de deseja juntar (por exemplo: petição e/ou contestação e respectiva procuração – todos em formato pdf);

2 – Acesse o processo eletrônico com o usuário e a senha :

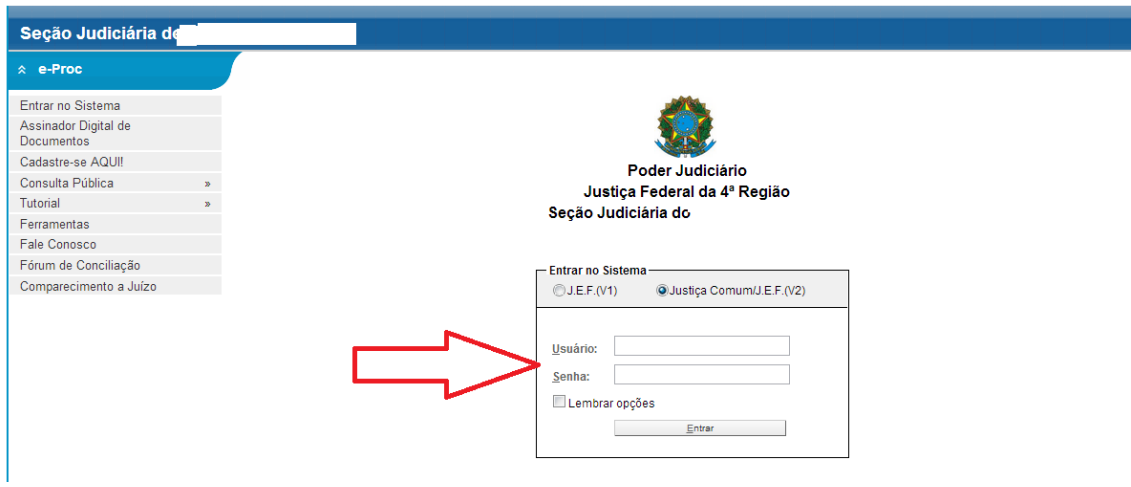

3 – No painel do advogado (no menu, à esquerda) procure "Petição/Movimentação" e passe o cursor sobre essa opção:

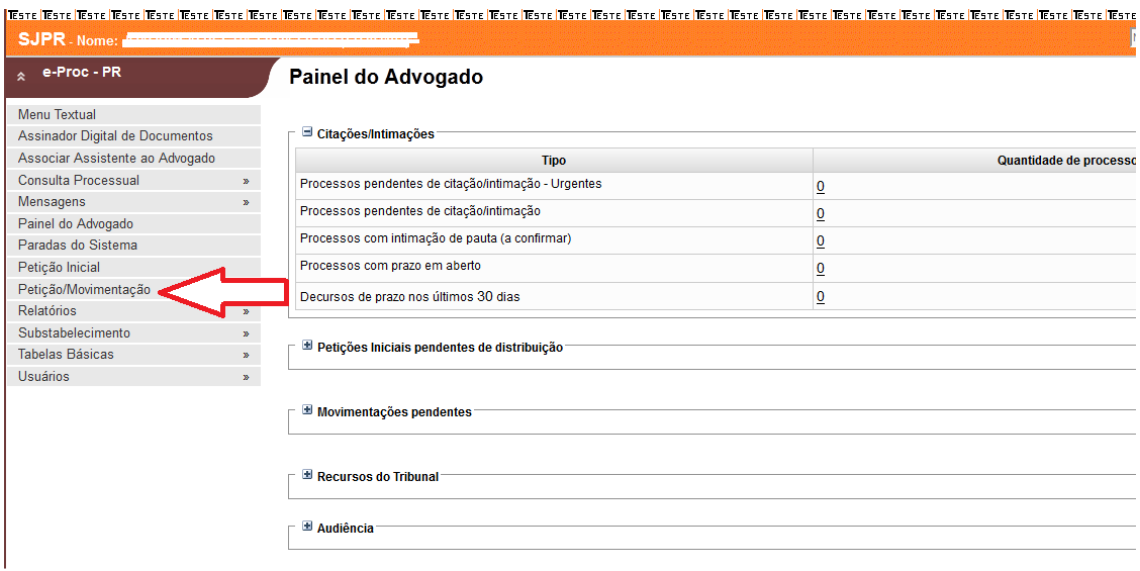

4 – Após, passe o cursor sobre a opção Petição/Movimentação e selecione "Petição Movimentação Individual" com dois cliques sobre essa alternativa :

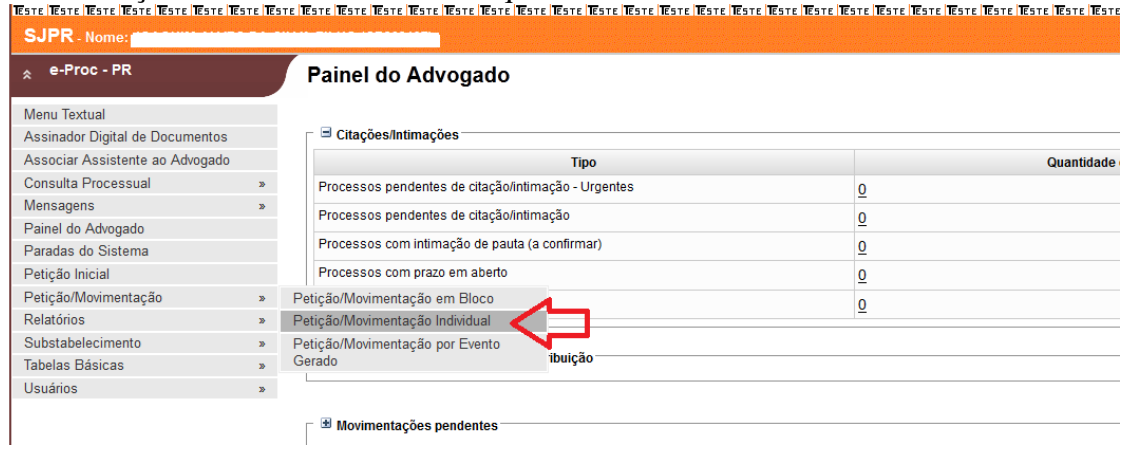

## 5 – Digite o nº do processo:

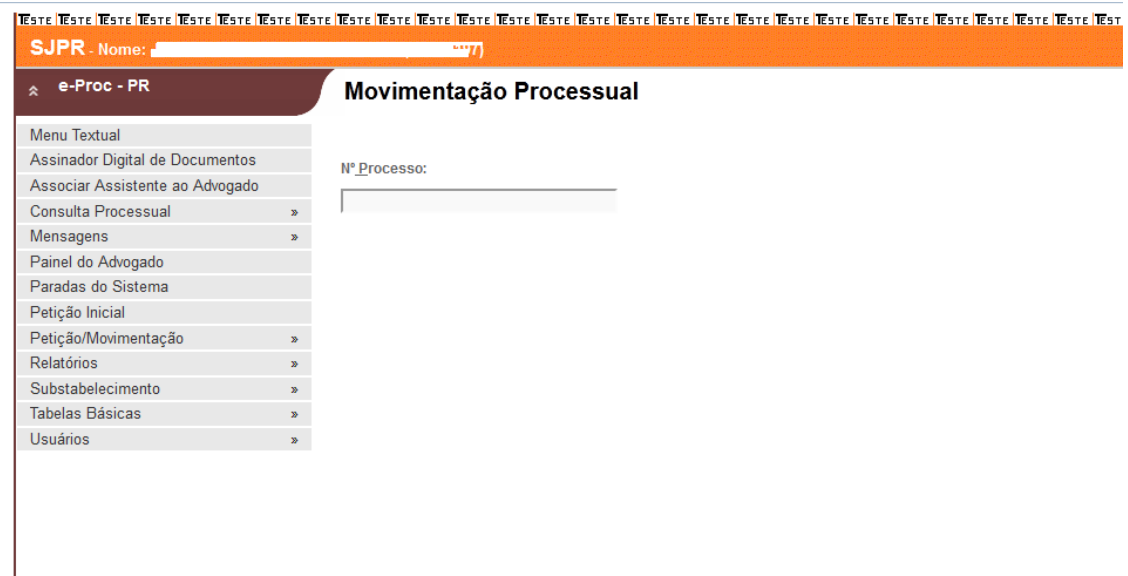

6 – Selecione o evento desejado (caso a parte não tenha representante legal, a opção procuração-réu poderá ser selecionada e somente a procuração poderá ser juntada):

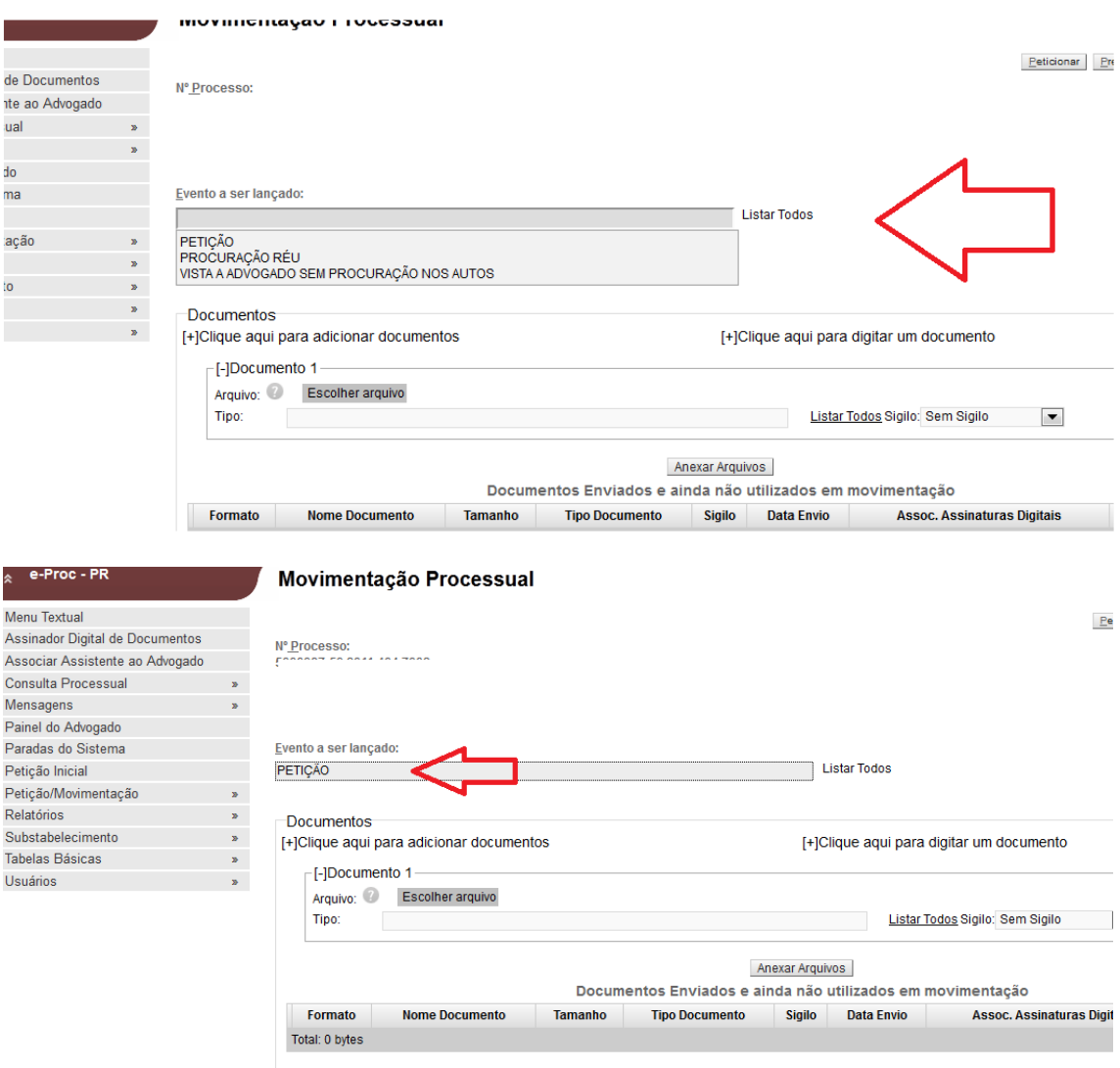

7 – Após a escolha do evento a ser lançado, clique em "escolher arquivo" e selecione o que deseja anexar:

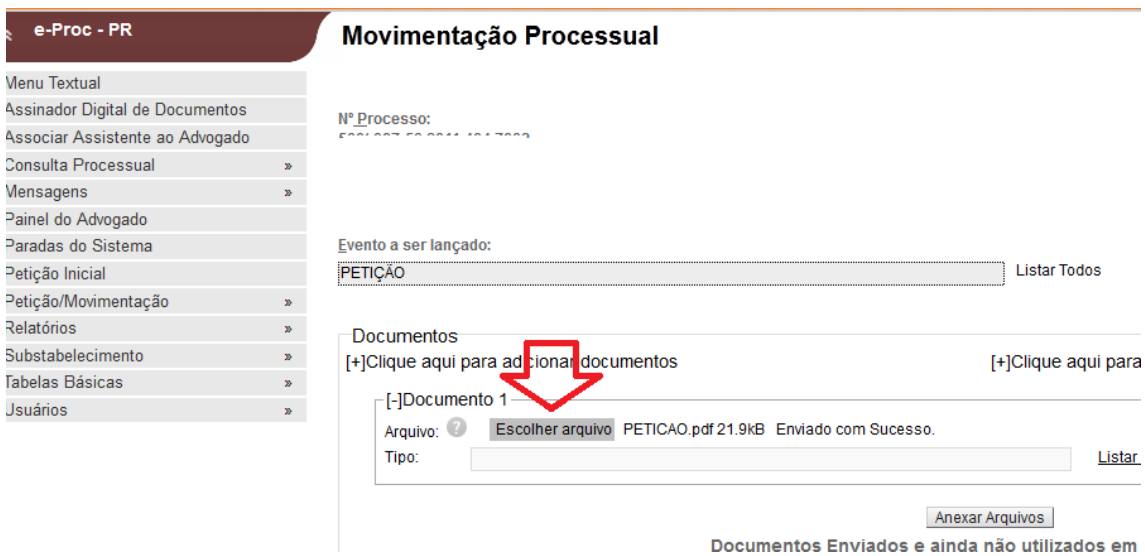

8 – Após a seleção do arquivo, escolha o tipo de documento como, por exemplo, petição (se necessário, clique em "listar todos" para ver todos os tipos de documentos):

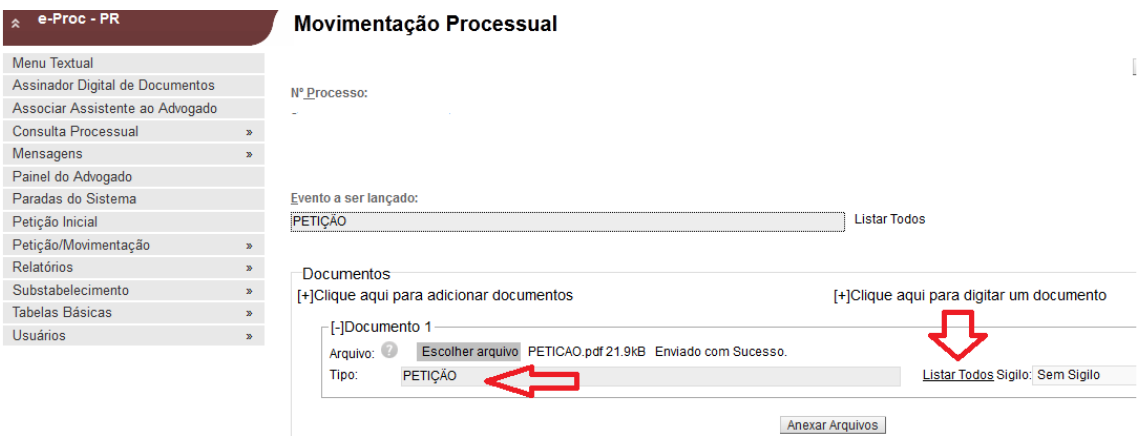

9 – Caso deseje anexar outros arquivos (por ex., procuração), clique na opção "(+) Clique aqui para adicionar documentos" e repita os passos 6 (escolher arquivo) e 7 (indicar o tipo de documento), selecionando o novo arquivo:

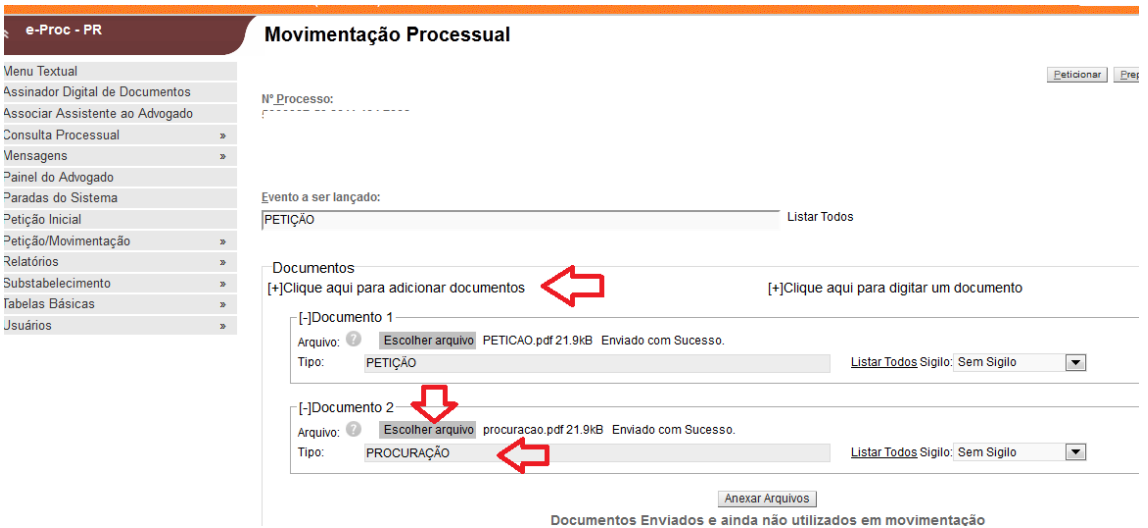

## 10 – Após, clique no comando "anexar arquivos":

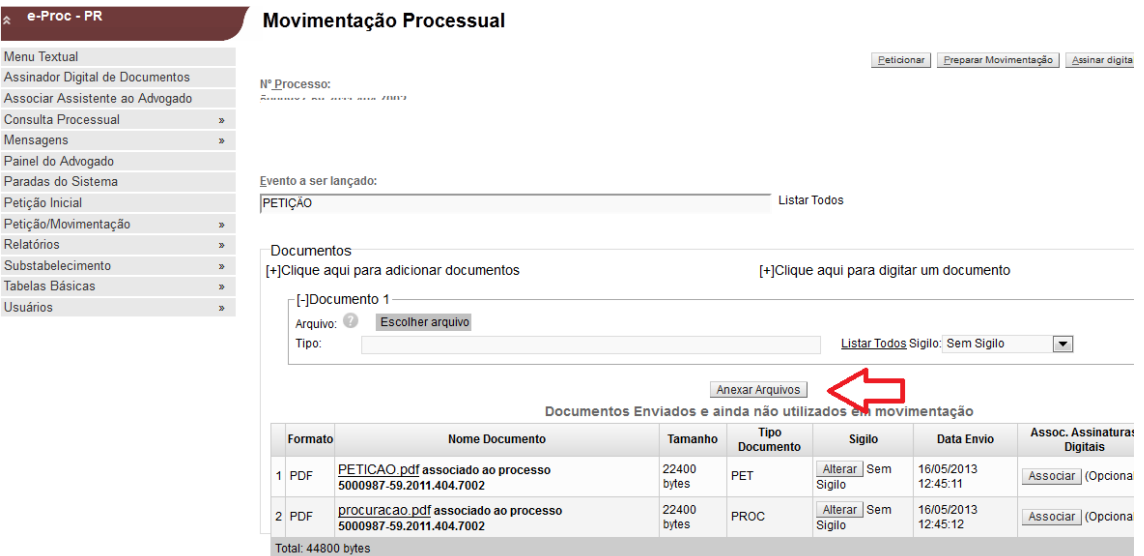

11 – Na sequência, clique na opção "peticionar" (botão acima, à esquerda da tela). Os documentos serão automaticamente juntados aos autos:

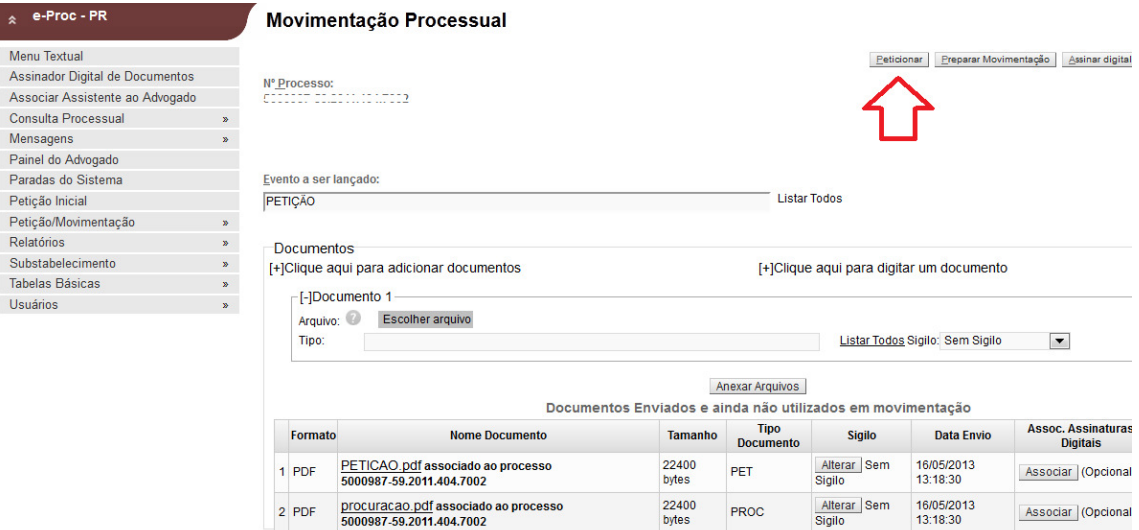

**ATENÇÃO – QUANDO O ADVOGADO ESTÁ JUNTANDO PROCURAÇÃO NOS AUTOS**: APÓS JUNTADA DE PROCURAÇÃO, SE O SISTEMA NÃO LANÇAR AUTOMATICAMENTE O ADVOGADO COMO REPRESENTANTE DA(s) PARTE(s), LIGAR PARA VARA ONDE TRAMITAM OS AUTOS PARA QUE O DIRETOR DE SECRETARIA PROVIDENCIE A ASSOCIAÇÃO DO ADVOGADO AO PROCESSO.